# e Construction-

# **Gestion des modèles**

Formation Utilisateurs eConstruction

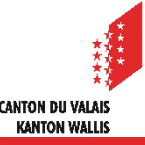

#### **Sommaire**

- **[Généralités](#page-2-0)**  $\mathbf{r}$
- [Règles d'utilisation et symboles](#page-3-0)  $\blacktriangledown$
- [Gestion des modèles](#page-5-0)
	- [création](#page-5-0)
	- [modification et suppression](#page-6-0)
	- [permission](#page-7-0)
	- [exemples d'ajout de permission](#page-8-0)
- **[Recherche](#page-10-0)**  $\blacksquare$
- [Génération des modèles](#page-11-0)  $\blacksquare$

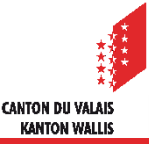

### <span id="page-2-0"></span>**Généralités**

- La gestion des modèles sur la plateforme est utilisée pour générer des documents avec une reprise des données de manière automatique à l'aide de signets liés à certains champs du formulaire en ligne.
- Les modèles sont téléversables et téléchargeables en format .docx et .xlsx.
- Lors de la génération d'un modèle, les signets sont remplacés par les valeurs du dossier ouvert et du correspondant sélectionné.
- Chaque état et/ou module (ressource) donnent accès aux modèles ad-hoc, via une gestion de permission.

Afin de faciliter le processus de création des modèles et si vous n'en avez pas un grand nombre, nous vous conseillons de ne pas utiliser les onglets «En-têtes», «Pieds de page» et «Couches» et de créer des modèles contenant déjà ces éléments. Si toutefois vous souhaitez quand même «industrialiser» la gestion de vos modèles, vous pourrez vous référer au document de présentation complet se trouvant sur notre site internet *(lien vers le module en ligne)*

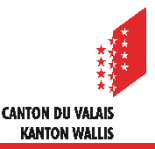

# <span id="page-3-0"></span>**Règles d'utilisation et symboles**

- Principes à respecter :
	- Extension · docx ou xlsx
	- Nom du fichier : utilisation de l'underscore « » comme séparation entre les mots, aucun autre caractère spécial accepté (accent, espace, parenthèses, …) Exemple : modèle résultat.doc devra être modele resultat.docx
	- Signets : utilisation de la liste de signets fournie uniquement, pas de création de signets possible sans passer par le core team eConstruction
	- Lors de l'insertion d'image, il faut qu'elle soit configurée avec un habillage

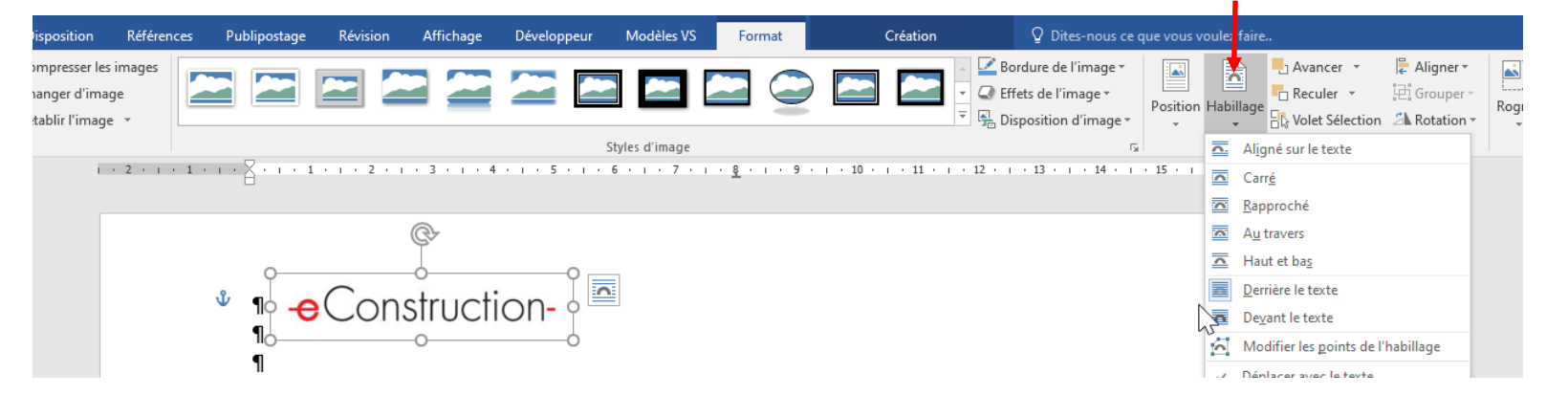

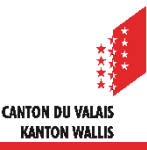

# **Règles d'utilisation et symboles**

Module de gestion  $\mathbf{r}$ 

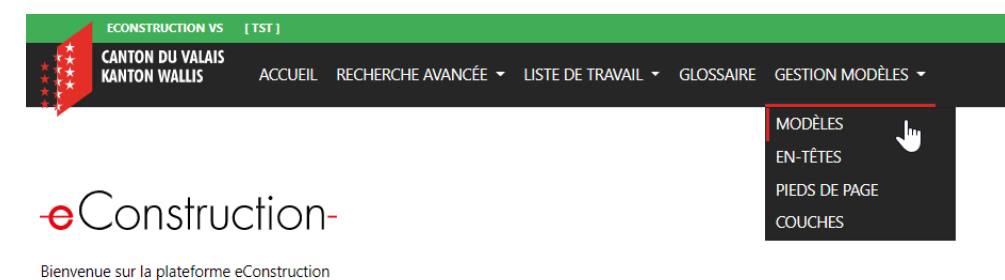

Onglet « modèles »  $\blacksquare$ 

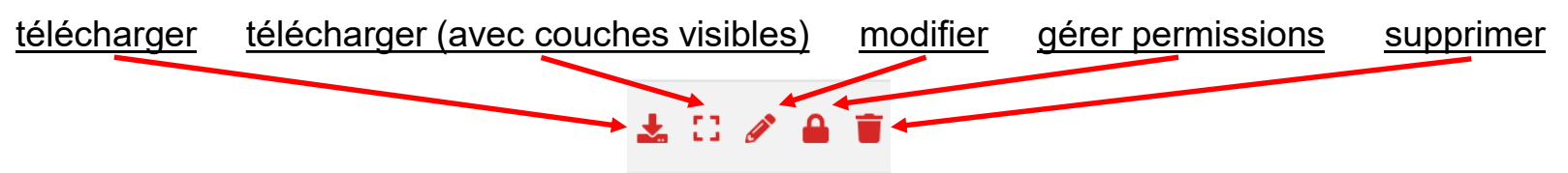

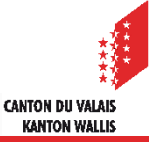

# <span id="page-5-0"></span>**Gestion des modèles**

- Création
	- 1. créer un document word :
		- avec les signets mis à disposition (ex. \${titre\_adresse\_envoi})
		- avec vos en-têtes et vos pieds de page
	- + Nouveau 2. créer un nouveau modèle sur la plateforme à l'aide du bouton
	- 3. renseigner le nom du modèle
	- 4. glisser le fichier sur schoisir un fichier sur le sélectionner dans votre ordinateur à l'aide du même bouton et cliquer sur le bouton « ouvrir »
	- 5. choisir la langue
	- 6. renseigner la catégorie, par exemple : autorisation de construire, demande de renseignement, permis d'habiter/d'utiliser, ... (p.i. d'une fois qu'une catégorie est renseignée et enregistrée dans un modèle, lors de la création d'un prochain modèle, elle apparaîtra en menu déroulant)

KANTON WALLI

7. cliquer sur le bouton vert Enregistrer

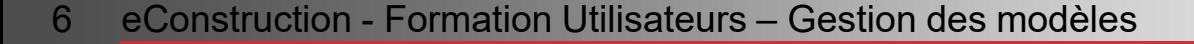

### <span id="page-6-0"></span>**Gestion des modèles**

- Modification
	- 1. rechercher le document à modifier (voir [page 11](#page-10-0) du PowerPoint)
	- 2. ouvrir le modèle à modifier avec le bouton  $\rightarrow$
	- 2. glisser le fichier modifié sur choisir un fichier | ou le sélectionner dans votre ordinateur à l'aide du même bouton et cliquer sur le bouton « ouvrir »
	- 3. faire les autres changements souhaités :
		- nom du modèle
		- langue
		- catégorie
		- en-tête et pied de page
		- pour l'ajout ou la suppression des couches, la modification se fait directement dans le fichier word

KANTON WALLI

- 4. cliquer sur le bouton vert Enregistrer
- Suppression à l'aide du bouton poubelle

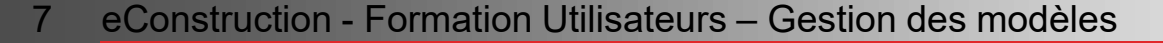

#### <span id="page-7-0"></span>**Gestion des modèles**

- L'emplacement d'un modèle se définit à l'aide de 3 niveaux de permissions :
	- le processus/procédure (ex. demande d'autorisation de construire, décision, construction, …)

l'état (ex. examen formel, création, décision envoyée, réalisation, ...)

• la compétence (cantonale, communale, élaboration de la demande ou autres cas particuliers)

#### Ajout de permissions

- 1. cliquer sur le bouton  $\Box$
- 2. ajouter une/des permission/s à l'aide du bouton

+ Nouvelle permission

- 3. choisir le processus/la procédure dans lequel le modèle doit apparaître
- 4. cocher, dans le processus, l'état du dossier dans lequel le modèle doit apparaître et la compétence, puis cliquer sur le bouton sauvegarder et retour

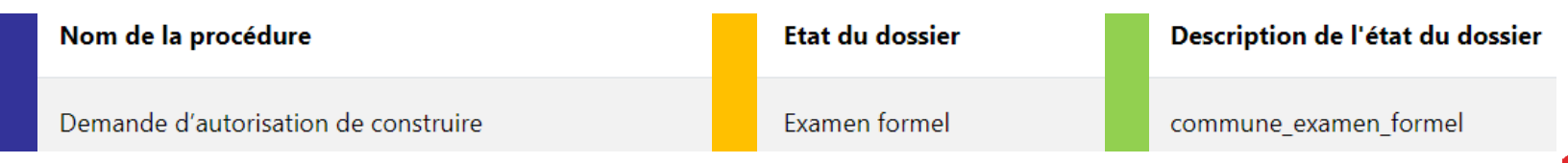

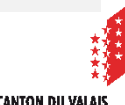

**KANTON WALLIS** 

#### <span id="page-8-0"></span>**Gestion des modèles**

- Suppression d'une permission à l'aide du bouton poubelle
- Exemples d'ajout de permissions
	- 1. créer un modèle accessible dans la demande d'autorisation de construire dans la ressource générale et à tous les états d'un dossier de compétence cantonale :
		- sélectionner le processus «Demande d'autorisation de construire», cocher les cases de tous les états ayant inclus dans leur description le mot «canton»

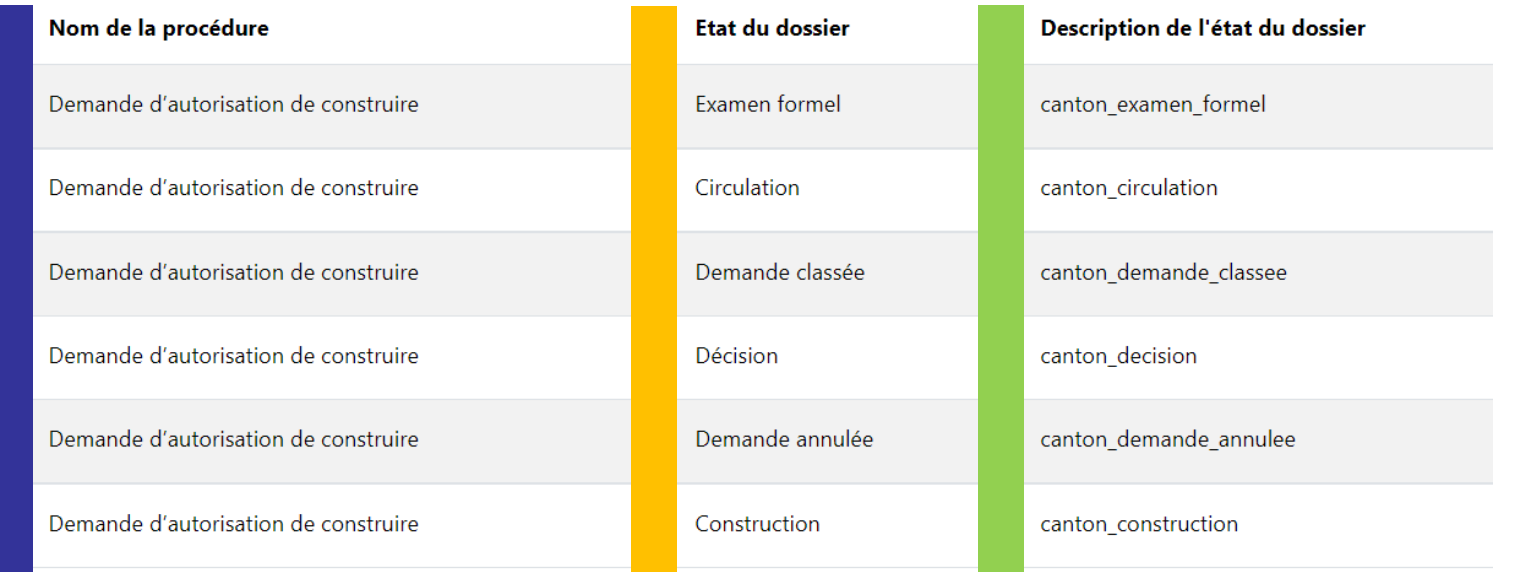

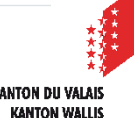

### **Gestion des modèles**

- 2. créer un modèle accessible dans le module de décision et aux états «création», «décision envoyée» et «décision en force» d'un dossier de compétence communale :
	- sélectionner le processus «Décisions», cocher les cases des états «création», «décision envoyée» et «décision en force» ayant inclus dans leur description le mot «commune»

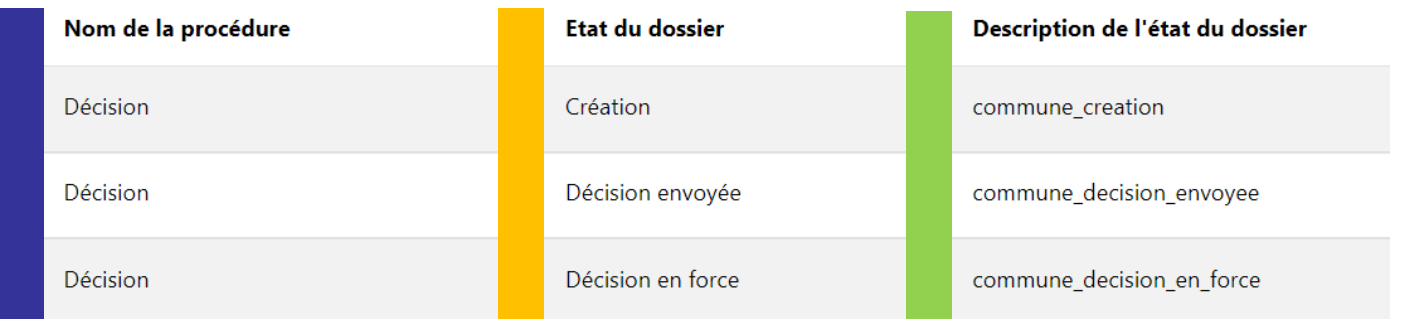

- 3. créer un modèle accessible dans le module de construction et à l'état réalisation d'un dossier de compétence communale :
	- sélectionner le processus «Construction», cocher la case de l'état «réalisation», ayant inclus dans sa description le mot «commune»

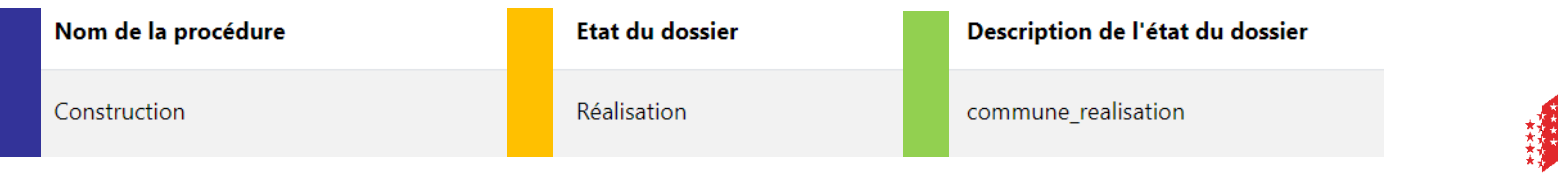

'ANTON DII VAI A **KANTON WALLIS** 

#### <span id="page-10-0"></span>**Recherche**

- Rechercher un modèle  $\blacksquare$ 
	- 1. ouvrir l'onglet «Modèles»
	- 2. entrer votre recherche modèle entre deux «%» et/ou choisir la catégorie
	- 3. cliquer sur rechercher

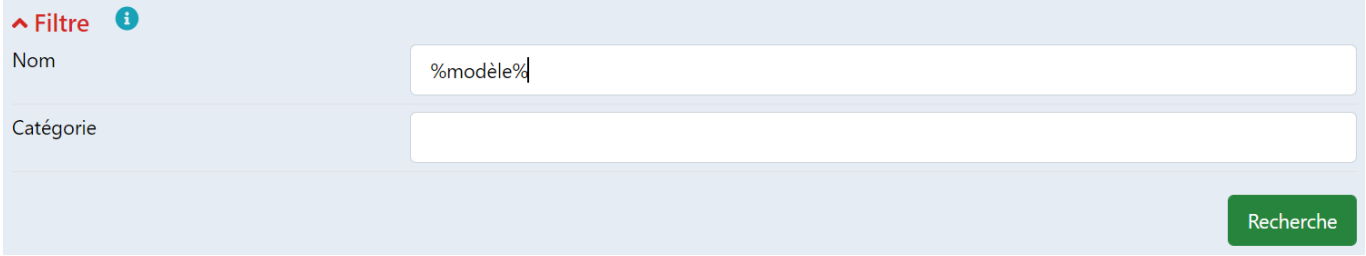

#### <span id="page-11-0"></span>**Génération des modèles**

La génération d'un modèle se fait directement dans le dossier souhaité.

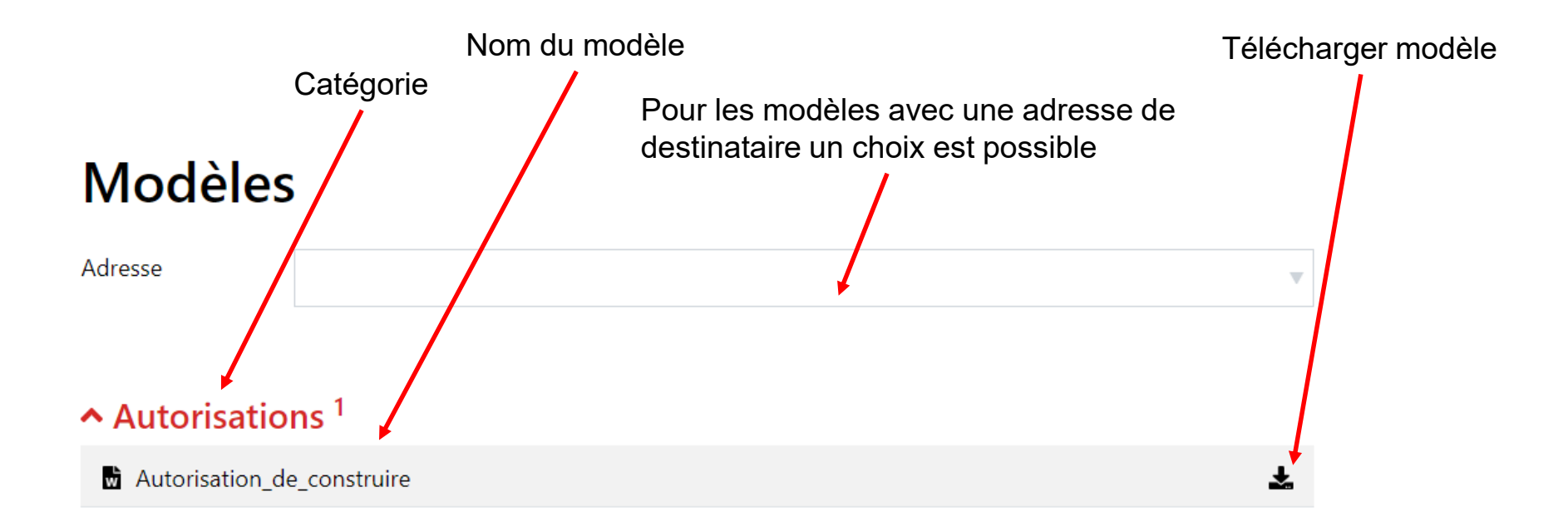

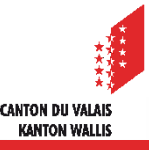